## **Ethernet Setup Menu**

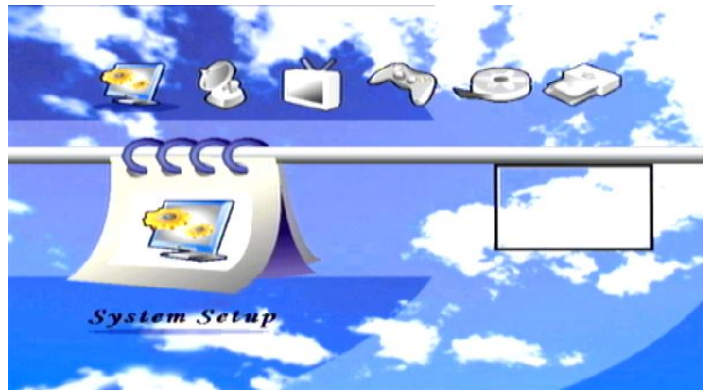

**1) Please press OK button in the System Setup to 2) Press 'Yellow' then 'Blue' RCU button to go to its sub-menu. enter Network Setup menu.**

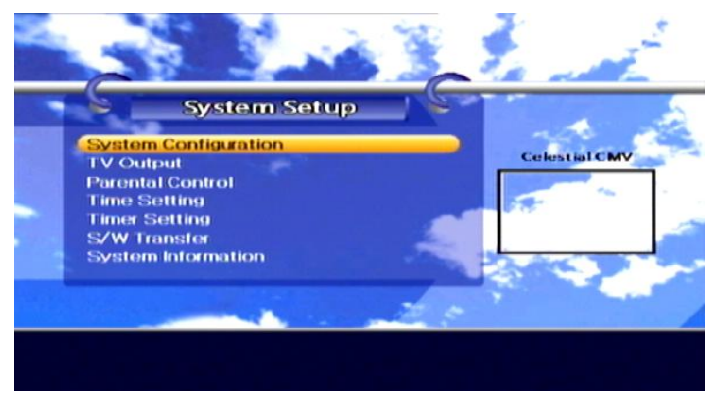

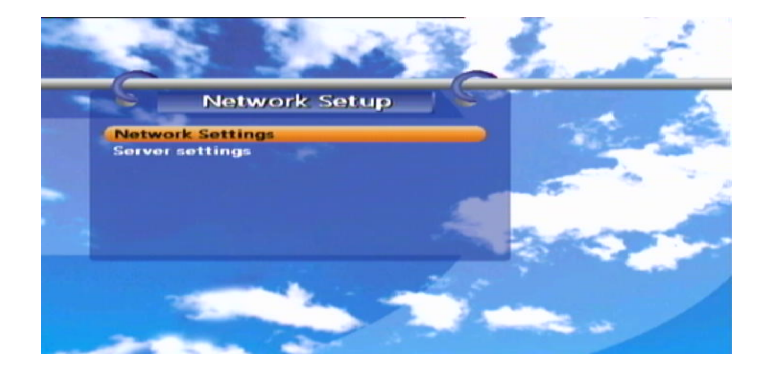

**3) Please select Network Settings and press OK button. 4) If you don't see LNA IP Address, wait for few second for checking network. Please check your Network settings.** 

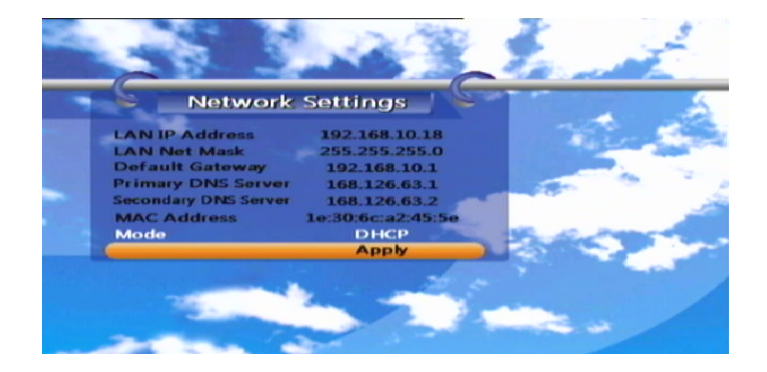

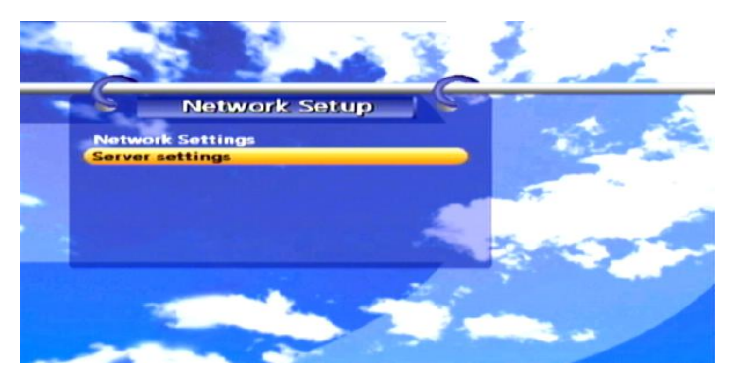

**5) Please select Server Settings and press OK button. 6) Select a server you want to setting and wait for few second for checking server.** *press OK button.* 

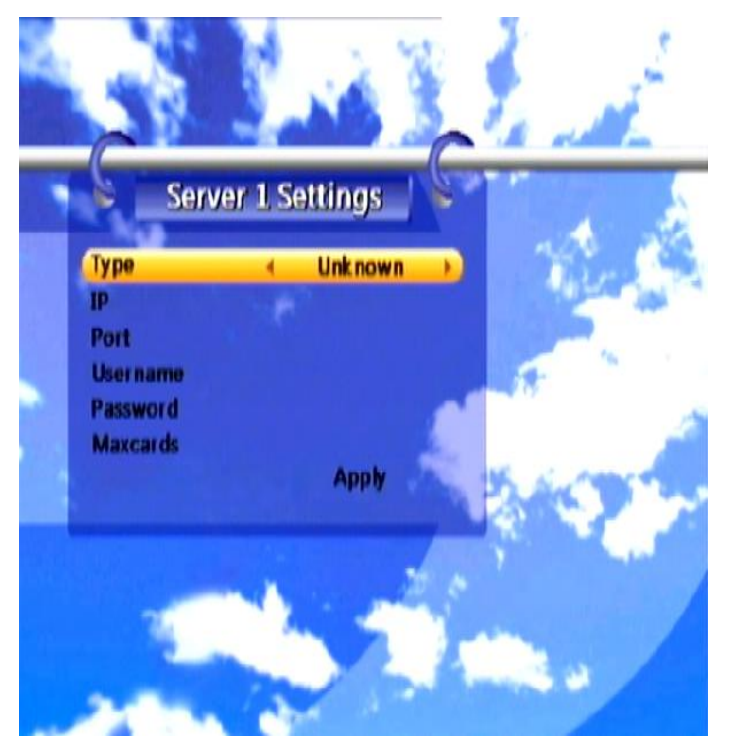

**7) Press ◀ or ▶ button to change the server type. 8) Please insert your server info. [CCCAM , NEWCAMD, RADEGAST] 9) Apply select**

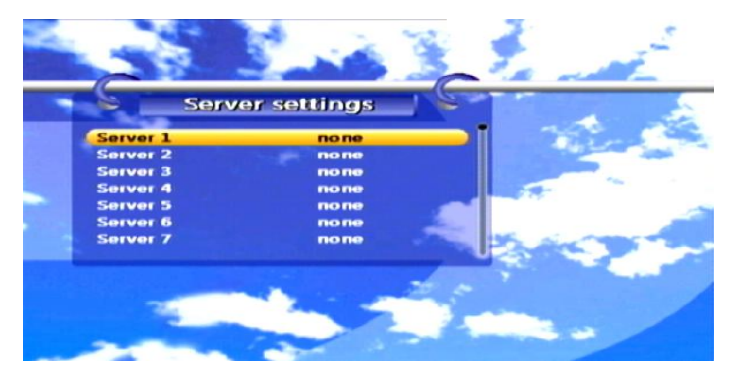

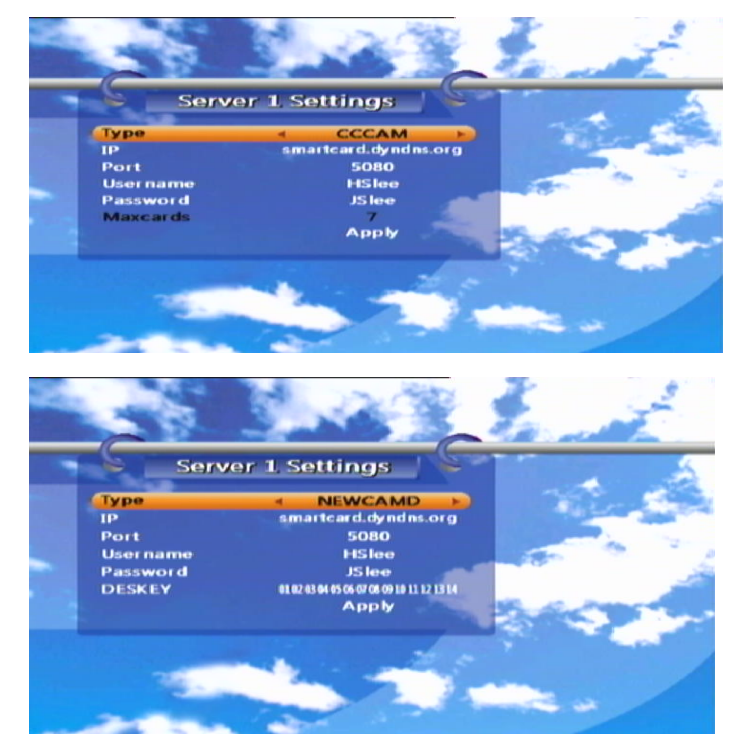